## **Anleitung Nutzung Service BW (Online-Formulare)**

## **Bürgeransicht**

1.**Möglichkeit (einfacher**): Link aus unserer Webseite kopieren bzw. anklicken : <https://www.wittighausen.de/formulare.html>

2.**Möglichkeit**: Eigenständig im Serviceportal nach den Leistungen suchen

1) Serviceportal aufrufen Startseite - [Serviceportal Baden-Württemberg \(service-bw.de\)](https://www.service-bw.de/zufi/)

2) Zu Beginn muss eine Anmeldung oder Registrierung bei Service BW erfolgen.

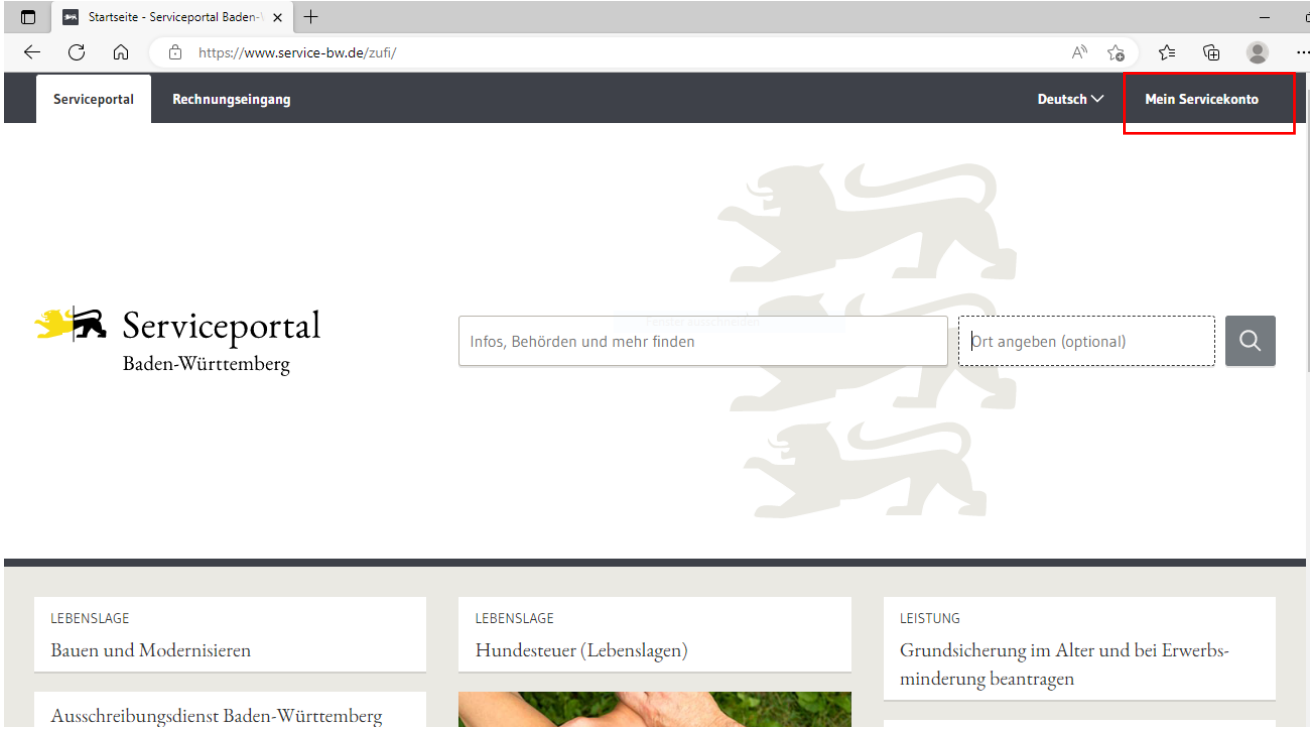

*-Fortsetzung auf der nächsten Seite-*

2) Im Folgenden muss "Wittighausen" und die gesuchte Leistung eingegeben werden. Im Anschluss zum Suchen auf die Lupe klicken.

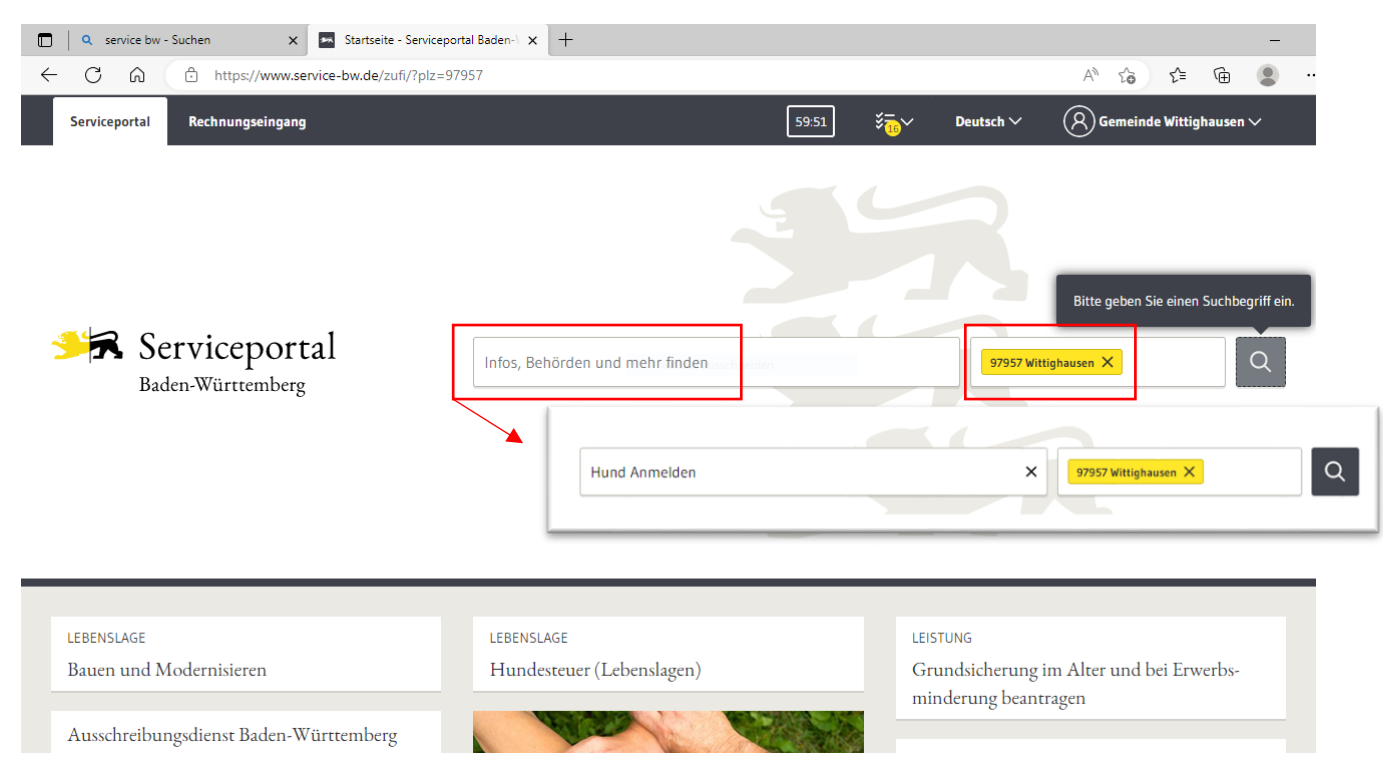

3) Ihnen werden nun alle (verwandten) Leistungen zu dem Thema angezeigt. Wählen Sie nun die gewünschte raus.

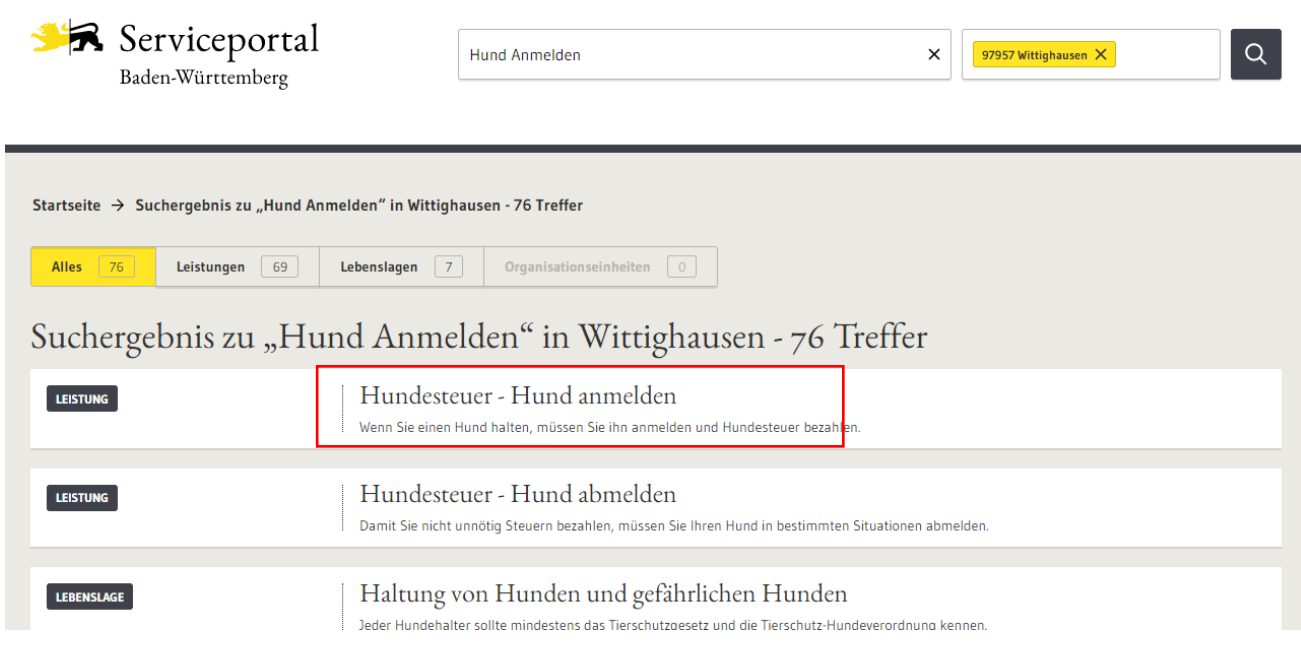

4) Sie sehen nun alle notwendigen Informationen zur ausgewählten Leistung. Mit dem blauen Button innerhalb der Rubrik "Onlineantrag" kommen Sie zum Onlineformular.

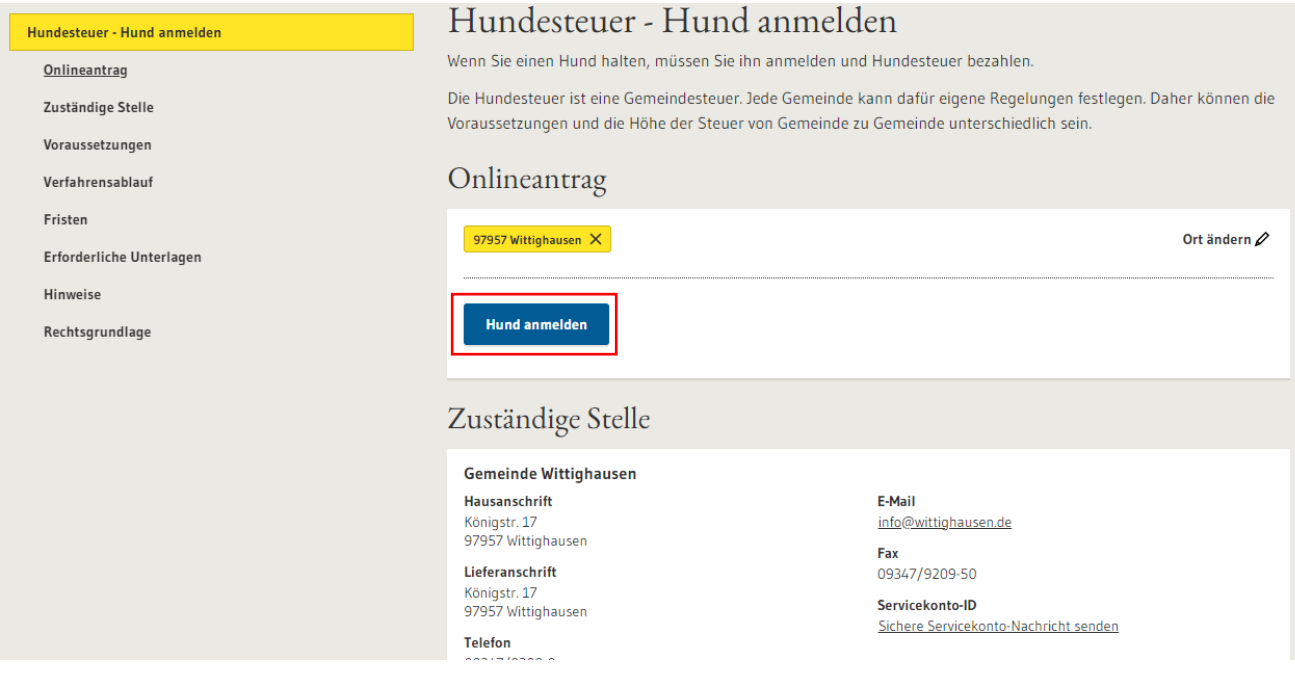

5) Füllen Sie das Formular mit mind. allen Pflichtfeldern (mit Stern markiert) aus. Und übersenden Sie das Formular durch den Button "Absenden". Im Anschluss haben Sie nochmal die Möglichkeit das Eingegebene zu kontrollieren und endgültig an uns zu übersenden.

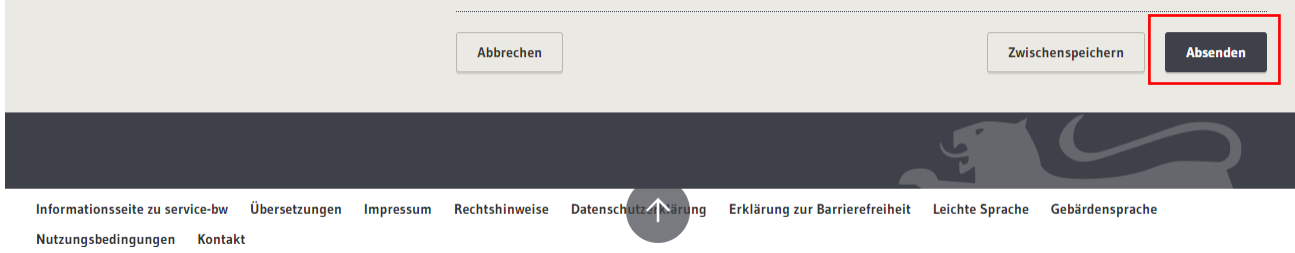